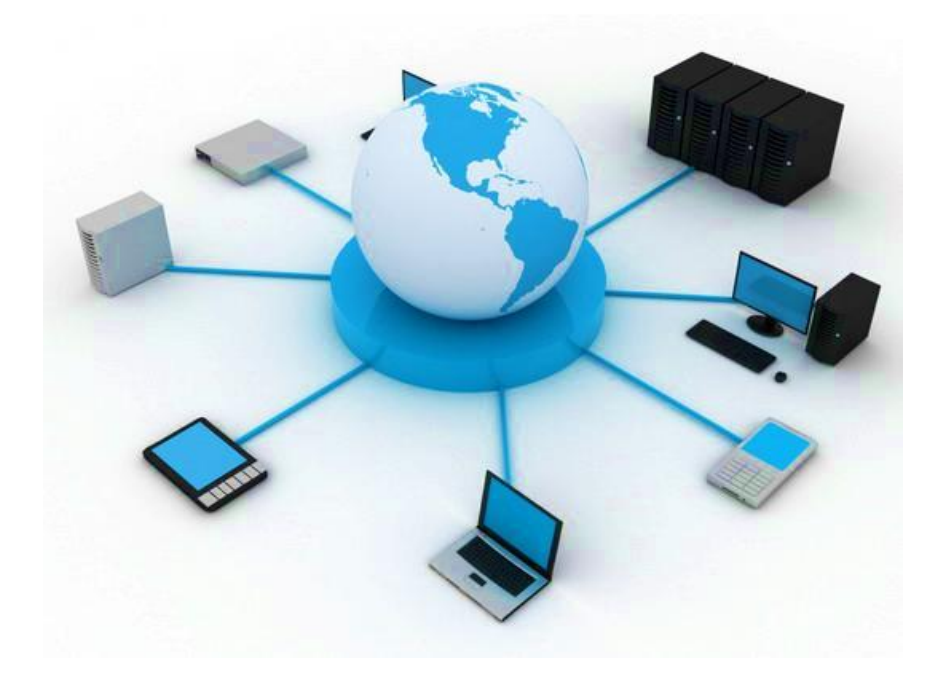

# **BIL411 - BİLGİSAYAR AĞLARI LABORATUVARI**

# **ITS-101A**

# **INTERNET EĞİTİM SİSTEMİ TCP/IP**

# **THE DOMAIN NAME SYSTEM (ALAN ADI SİSTEMİ)**

**İstanbul Ticaret Üniversitesi – Bilgisayar Mühendisliği Bölümü Araş. Gör. Can EYÜPOĞLU**

# **ALAN ADI SİSTEMİ**

**AMAÇ:** UDP'de DNS'nin uygulamalarını anlamak.

**KISA AÇIKLAMA:** Bu deney alan adını bir IP adresine çözümlemek için kullanılan Alan Adı Sistemi (Domain Name System, DNS)'ni incelemektedir.

### **TOPOLOJİ**

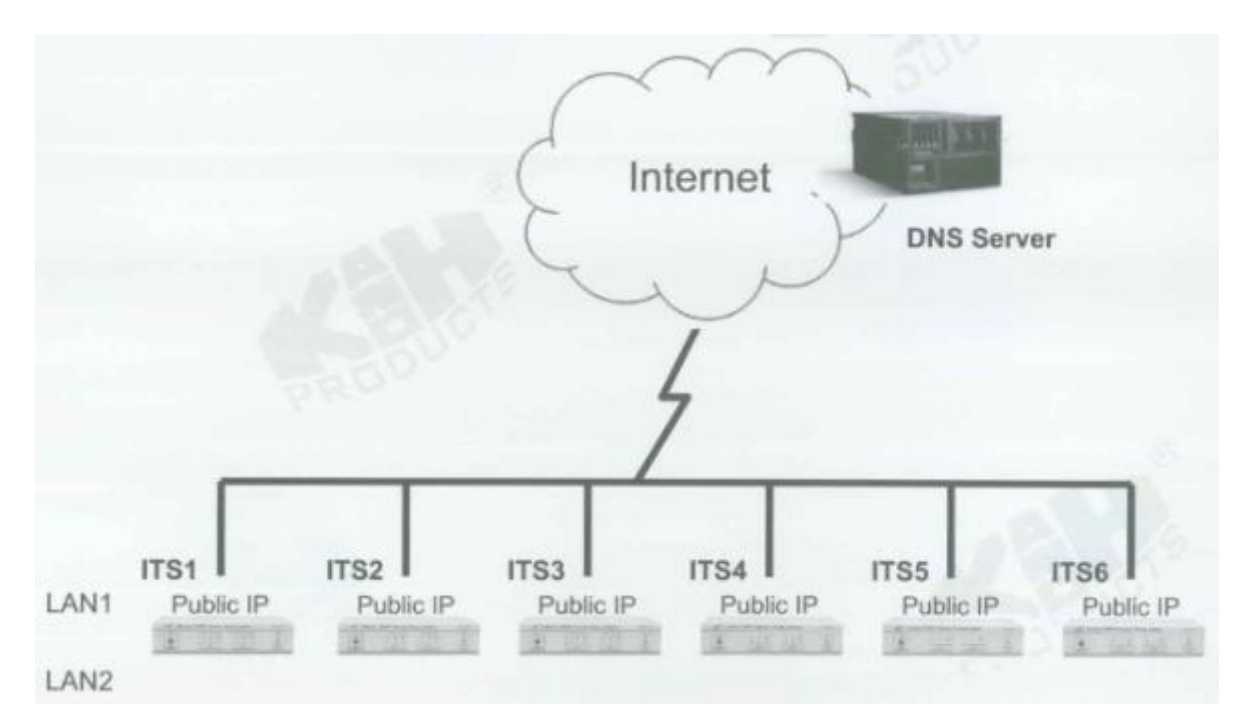

### **TEKNİK ALT YAPI**

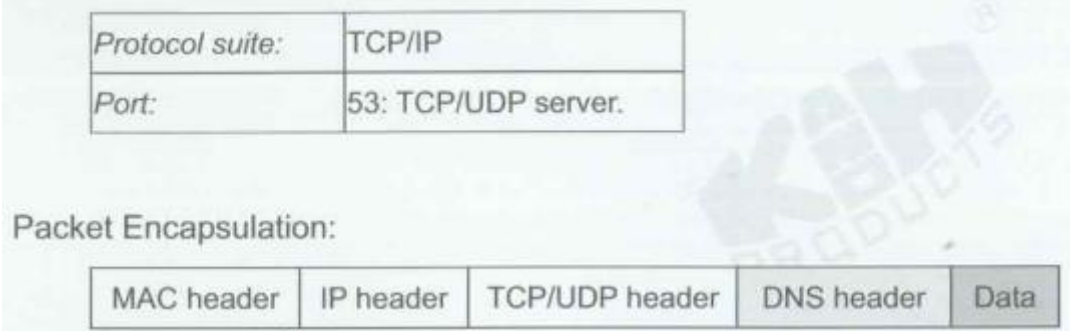

Bir istemci (client) alan adı sunucusuna alan adı sorgu (query) isteği yolladığı zaman, alan adı sunucusu sorguyu alır ve ardından ismin yetki aralığında olup olmadığını kontrol eder. Eğer yetki alanındaysa ismi IP adresine çözümler ve istemciye bir cevap gönderir. Ad sunucusu ismi çözümleyemez ve istemci recursive çözme talebinde bulunursa, sunucu ismi çözümleyebilen ve ardından istemciye cevap dönebilen bir alan adı sunucusuyla bağlantı kurmak zorundadır. İstemci iterative çözme talebinde bulunursa ad sunucusu bir cevap üretir. Bu cevap istemcinin ismi çözümlemesi için bağlantı kurulması gereken ad sunucusunu belirtir.

### DNS'nin yapısı aşağıda gösterilmektedir:

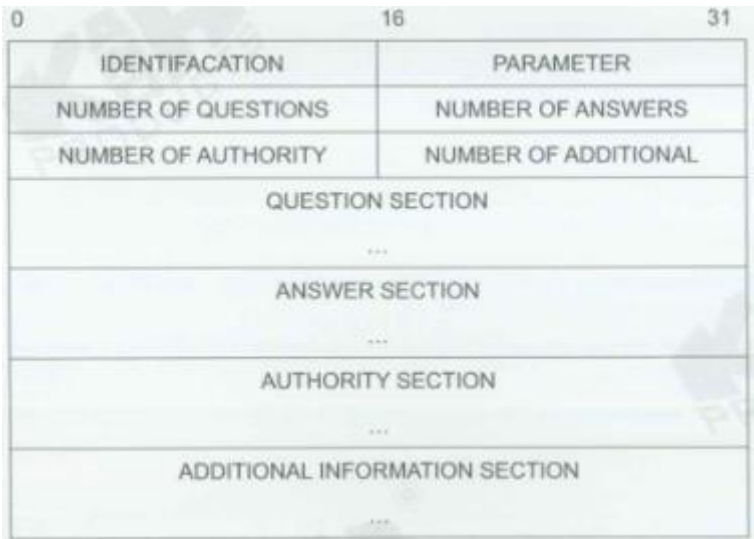

## Parametreler aşağıdaki gibi tanımlanmaktadır:

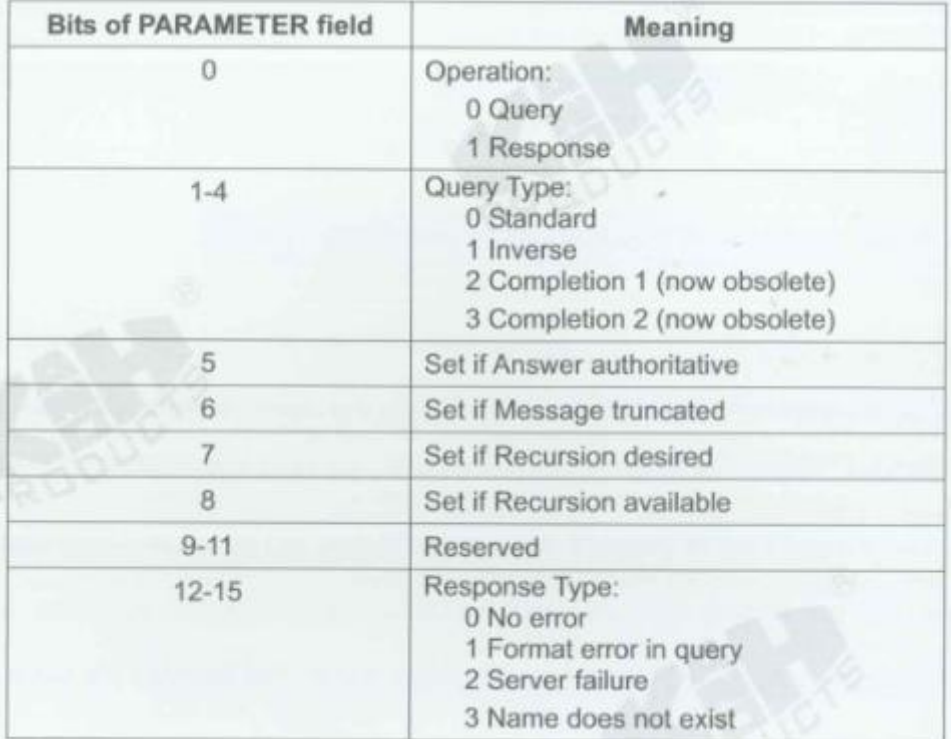

### QUESTION SECTION (SORU BÖLÜMÜ) şu şekilde tanımlanmaktadır:

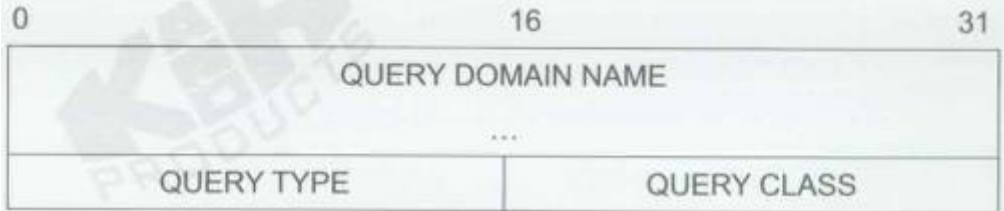

QUERY TYPE (SORGU TİPİ) soru tipini kodlamaktadır (örn, makine ismi veya mail adresi). QUERY CLASS (SORGU SINIFI) alan adının rastgele nesneler için kullanılmasına izin verir. Aşağıda alan adı "kandh.com.tw"'nin QUERY DOMAIN NAME (SORGU ALAN ADI)'de nasıl temsil edildiği gösterilmiştir.

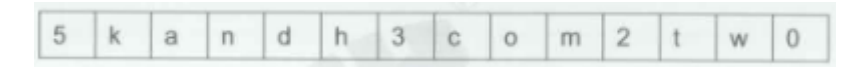

ANSWER SECTION (CEVAP BÖLÜMÜ), AUTHORITY SECTION (İZİN BÖLÜMÜ) ve ADDITIONAL INFORMATION SECTION (EK BİLGİ BÖLÜMÜ) aşağıdaki gibi tanımlanmıştır:

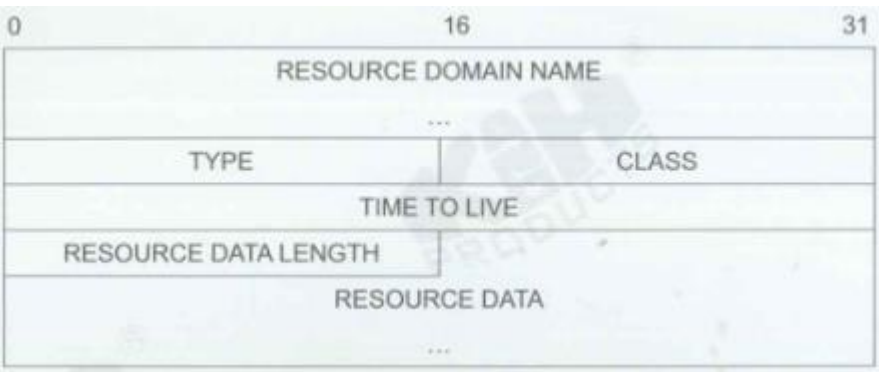

RESOURCE DOMAIN NAME (KAYNAK ALAN ADI) sıkıştırılmış formatta kodlanmaktadır. 8-bit segment count alanının en üst iki biti 1 ise istemci DNS mesajında gelecek 14 biti offset pozisyonunda almak zorundadır. En üst iki bit sıfırsa gelecek 6 bit count octet'i takip eden etiket (label)'te karakter sayısını belirler. TYPE (TİP) alanı kaynak kaydında olan veri tipini belirler; CLASS (SINIF) alanı verinin sınıfını belirler. TIME TO LIVE (YAŞAM SÜRESİ) alanı kaynak kaydından ne kadar bilginin saklanabileceğini belirleyen 32-bit tamsayı içerir. Bu isim bağlama (binding) talep eden ve sonuçları saklamak (cache) isteyebilecek istemciler tarafından kullanılır. Son iki bölüm bağlama sonuçlarını içerir. RESOURCE DATA LENGTH (KAYNAK VERİ UZUNLUĞU) RESOURCE DATA (KAYNAK VERİ) alanında octet sayısını belirler.

### **YÖNTEM**

Bu deneyde her ITS'nin Internet için bir public IP adresinin olması gerekmektedir.

#### **Ağ Topolojisini Gerçekleştirme**

1. Ağ bağlantılarını HUBOX üzerinde aşağıdaki gibi tamamlayınız.

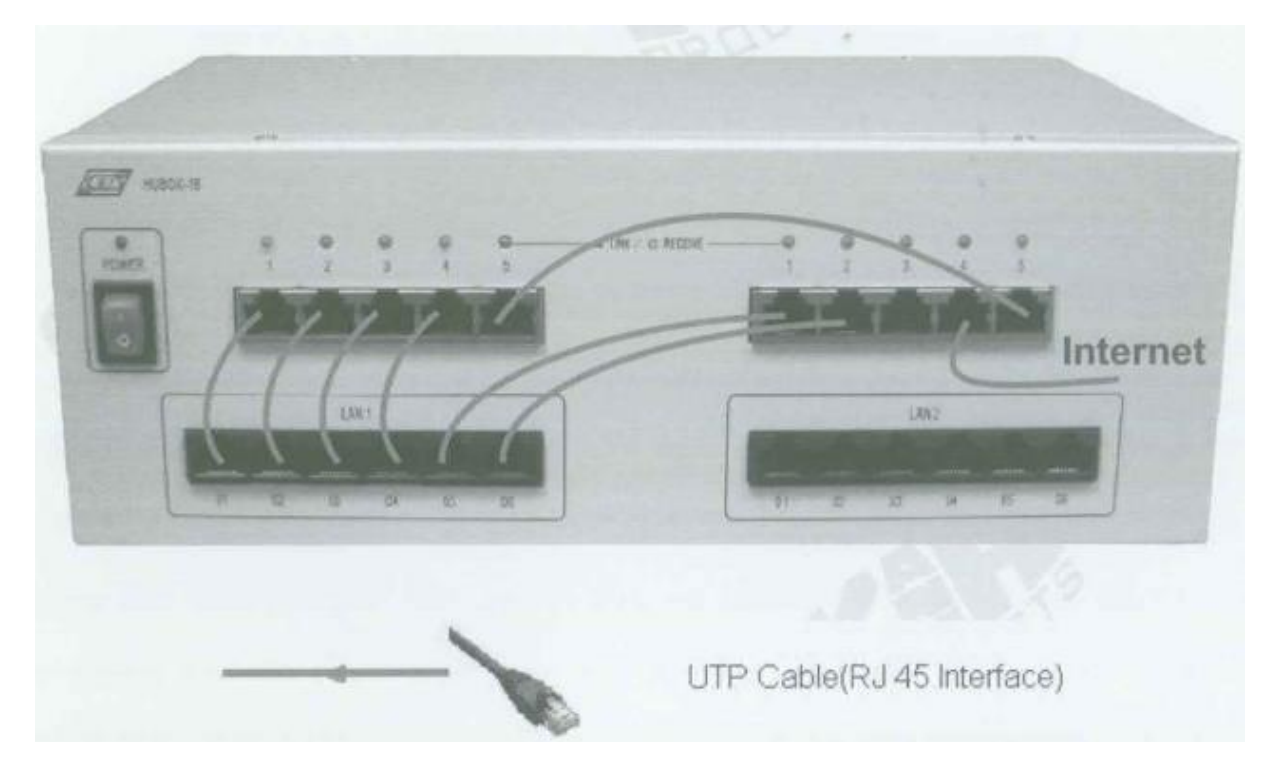

#### **Adları Adreslere Eşleme**

- A. Setup
	- 2. KCodes Network Explorer'ı açmak için **XC.BAT**'ı çalıştırınız.
	- 3. Listen (Dinleme) menüsünden **New Memorized Message Browser**'ı seçerek Network Message Browser'ı açınız.
	- 4. Network Message Browser penceresinde **Set Message Range** diyalog kutusunu açmak için Option'ı seçiniz.
	- 5. **Add new rule** butonuna basınız. Message browser için iki kural tanımlamalıyız. İlk olarak Remote Port'a "**53**" yazınız. Ardından **Apply** butonuna basınız. İkinci olarak Local Port'a "**53**" yazınız ve Apply butonuna tekrar tıklayınız.
	- 6. Son olarak **Set & Close** butonuna tıklayınız.

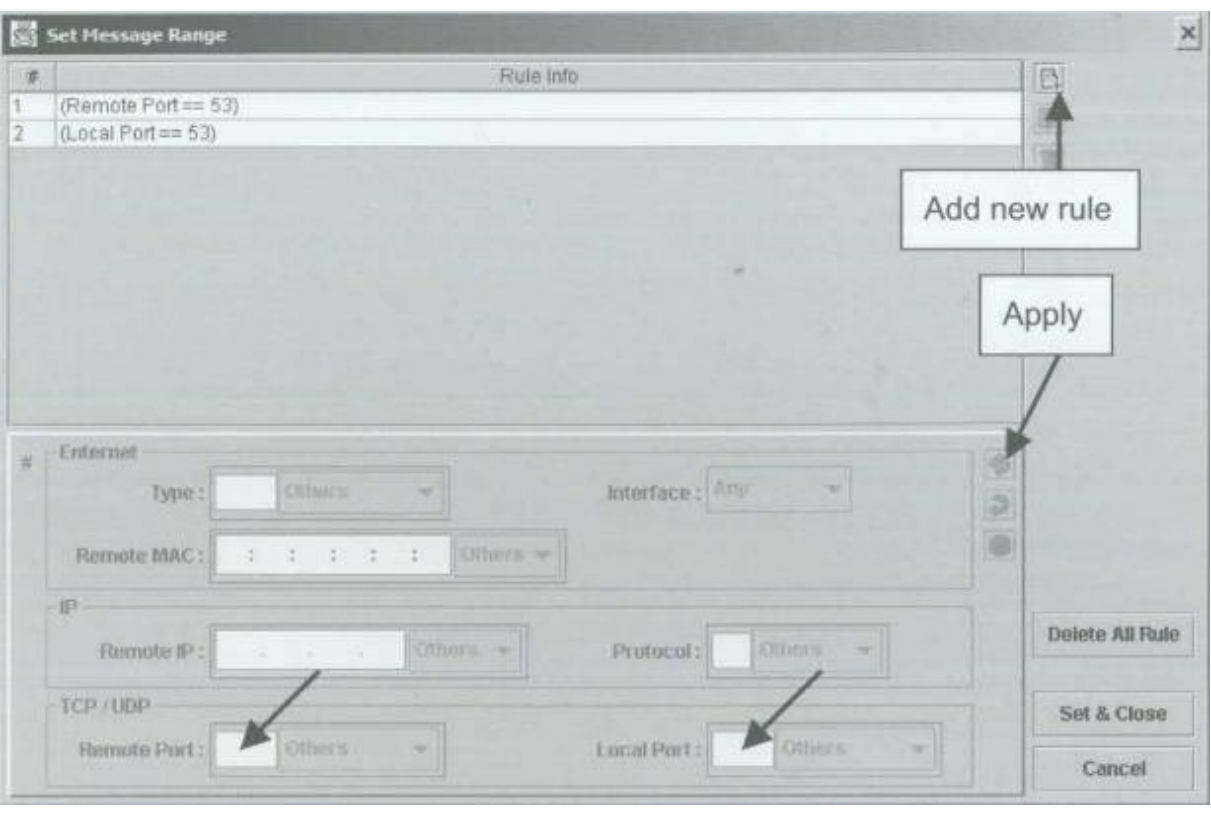

- 7. Tool menüsünden **Network Configuration**'ı seçerek Network Configuration diyalog kutusunu açınız.
- 8. Interface 1'in IP adresine **<Internet IP adresiniz>**, Routing Table (Yönlendirme Tablosu)'a ise **<Internet gateway (ağ geçidi) adresiniz>** 'i yazınız. Örneğin, Interface 1'in IP adresine **"192.168.1.223"** ardından Gateway'e **"192.168.1.254"** ve Yönlendirme Tablosundaki Destination (Hedef) ve Mask (Maske)'a **"0.0.0.0"** giriniz.
- 9. **Host**'u seçiniz ve **Set & Close** butonuna tıklayınız.

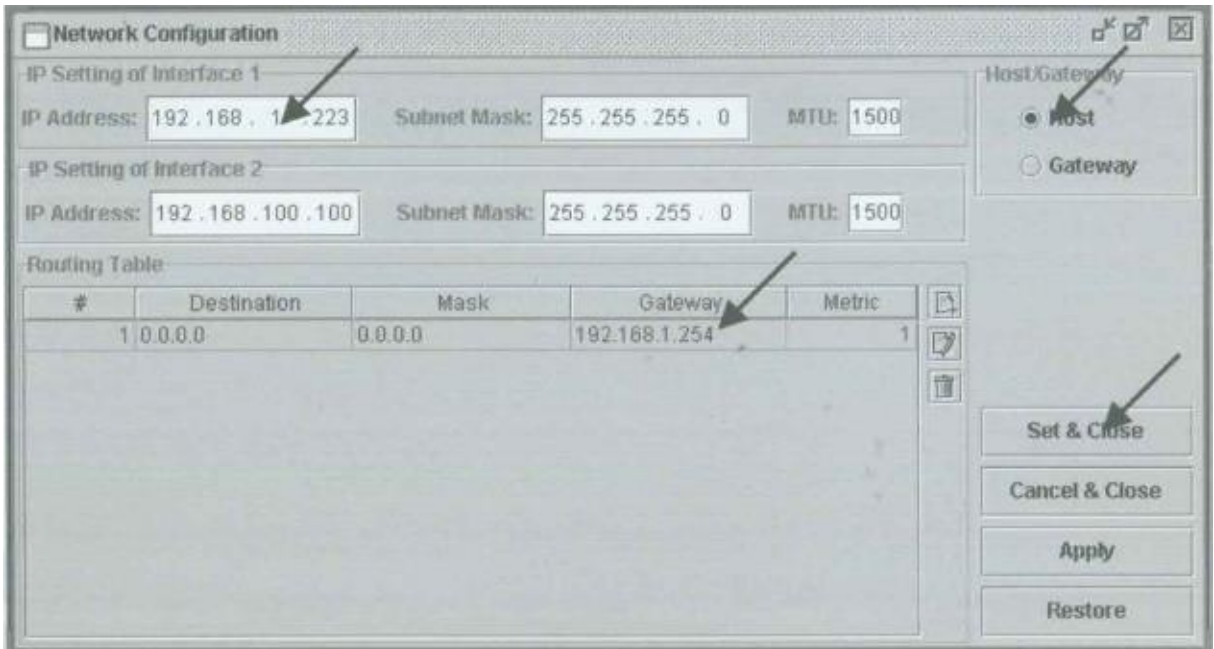

#### B. UDP Yollama

- 10. Send menüsünden **Send IP Packet**'i seçerek IP Datagram Sender'ı açınız.
- 11. Destination IP Adresine **<Internet DNS server adresiniz>** 'i yazınız. Örneğin, Destination IP Adresine **"168.95.1.1"** giriniz.
- 12. Data (Veri)'ya aşağıdaki gibi "kandh.com.tw" giriniz.

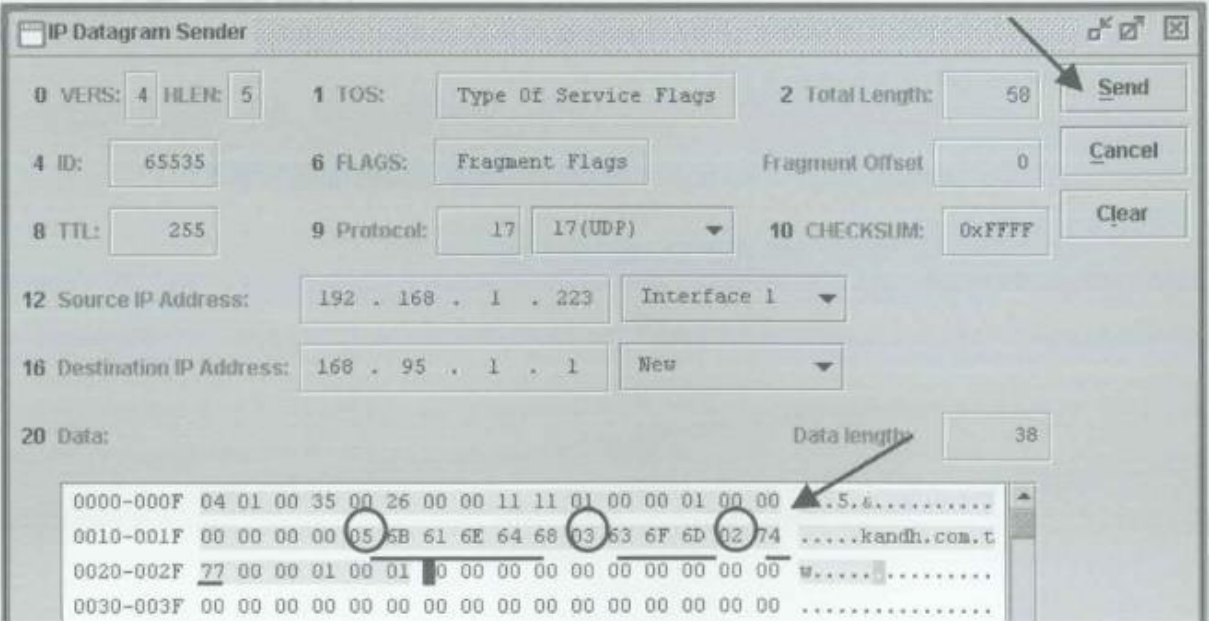

13. Son olarak **Send** butonuna tıklayınız. ITS bir UDP sorgusunu **kandh.com.tw** sorgusuna yollar. Aşağıdaki gibi bir UDP datagram almalısınız.

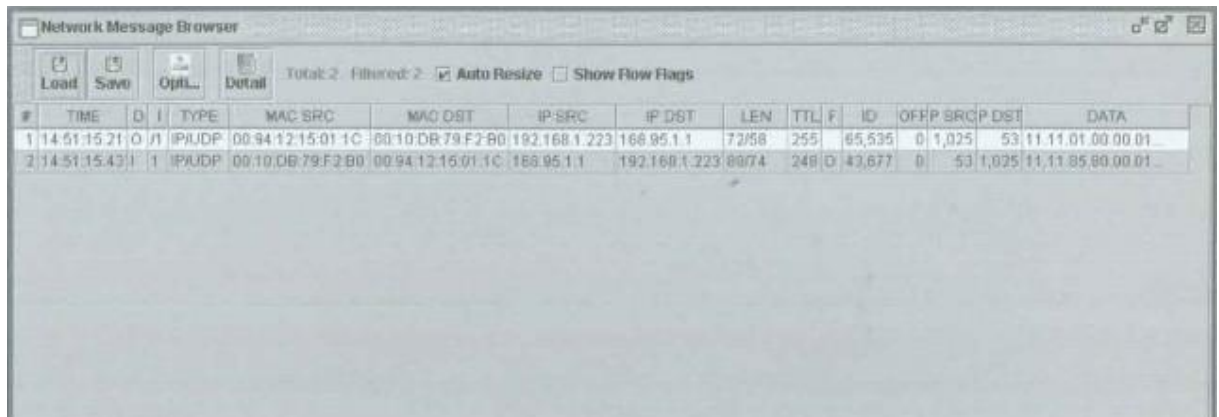

14. UDP datagram'ı seçiniz ve Network Message Browser penceresinden **Detail** butonuna tıklayınız. Aşağıdaki gibi UDP datagram'ı detaylı olarak göreceksiniz. Son 4 hex veri kandh.com.tw'nin IP adresini belirtmektedir (61.218.30.102).

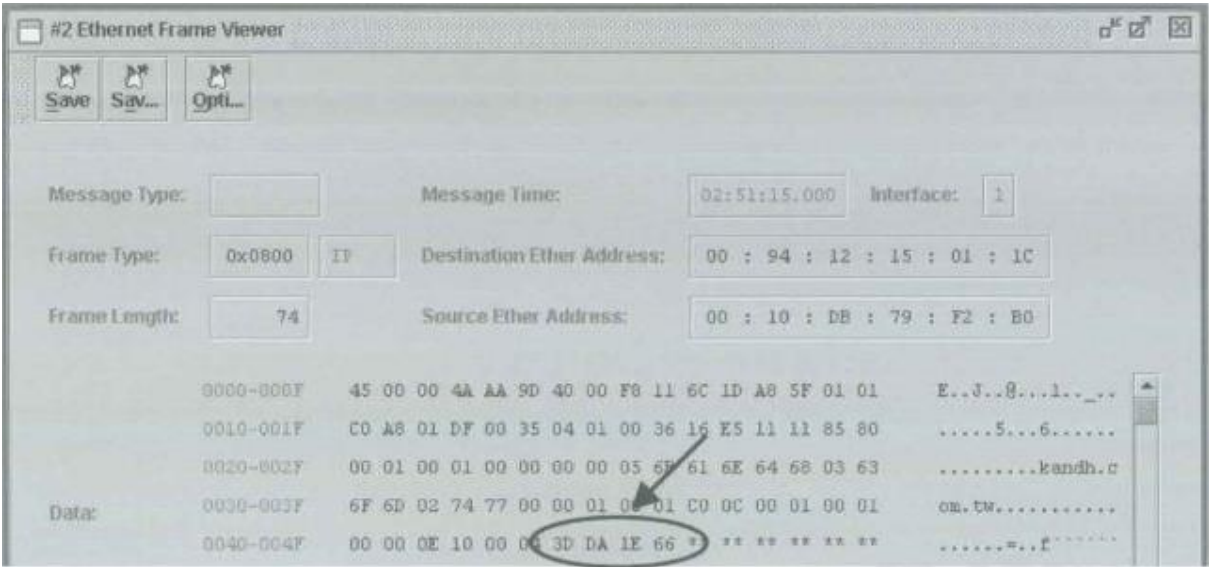

#### **Adresleri Adlara Eşleme**

- 15. Command Prompt (Komut Satırı) penceresini açınız.
- 16. **tracert 61.218.30.102** komutunu yazınız. Sistem IP adresinin alan ismini (domain name) sorgulayacak ve aşağıdaki şekildeki gibi "kandh.com.tw"'yi bulacaktır.

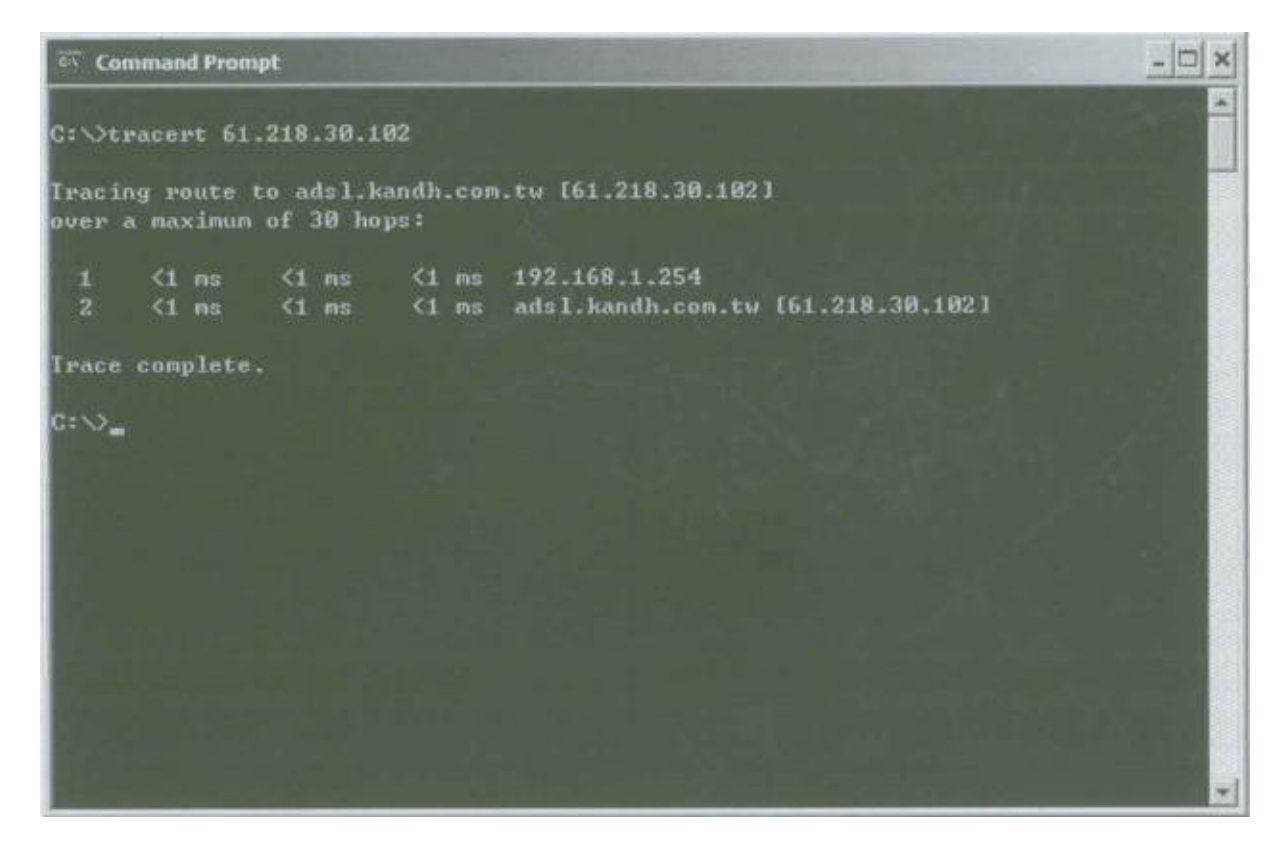

#### **TARTIŞMA**

1. PC PING komutunu "ping -a 61.218.30.102" argümanıyla kullanır. Network Browser'ı gözlemleyiniz ve ne meydana geldiğini açıklayınız.